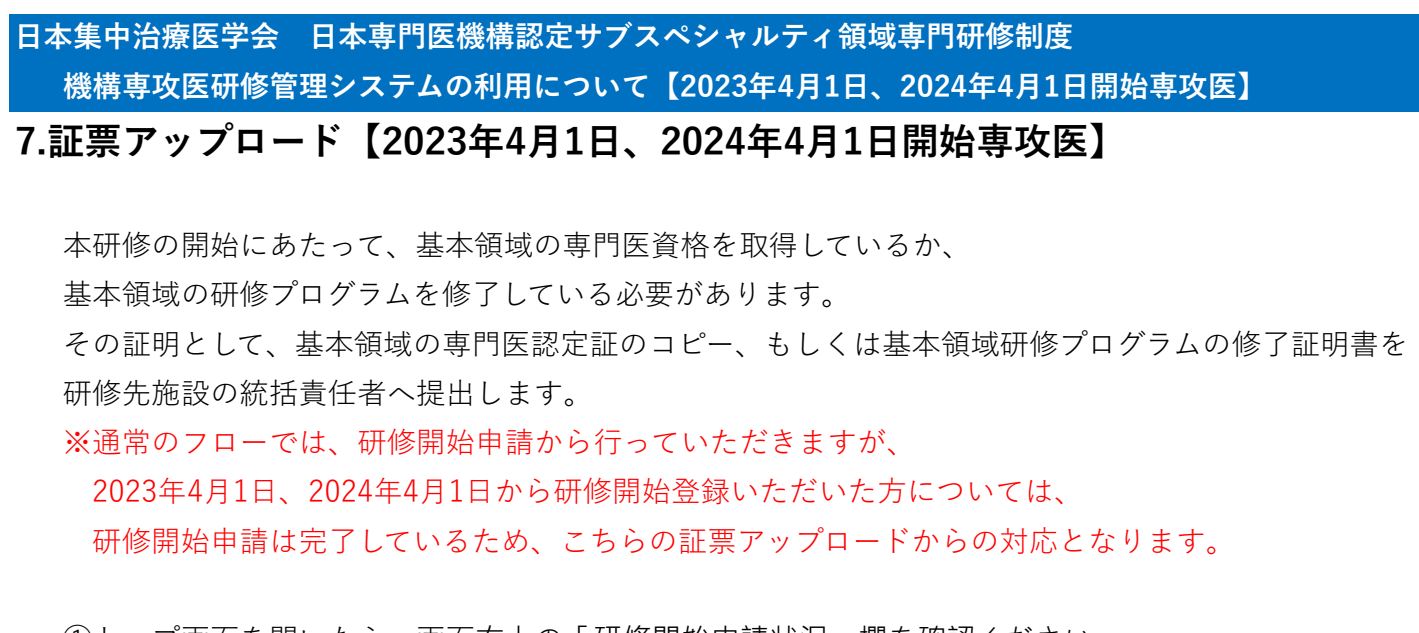

①トップ画面を開いたら、画面右上の「研修開始申請状況」欄を確認ください。 研修施設名、研修施設の統括責任者名が表示されていますので、 研修開始登録時の施設名と相違ないか、ご確認ください。

また、「研修開始審査状況」が「承認済」となっている点も、ご確認ください。

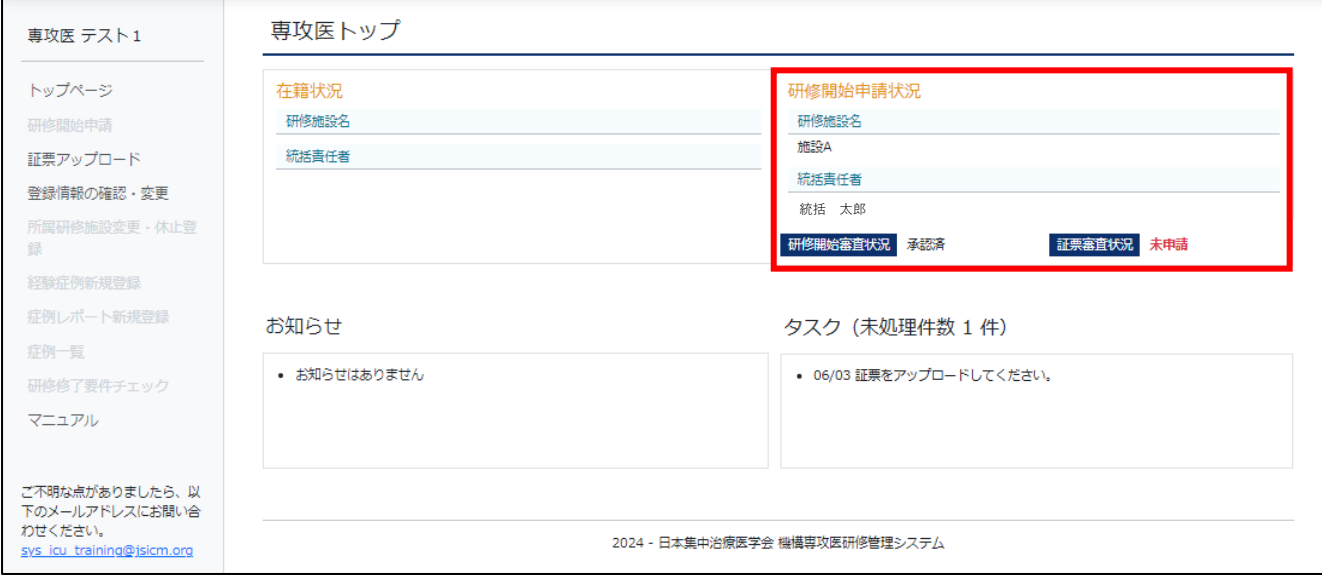

②「研修開始申請状況」欄の下にある「タスク」欄に

「06/03 証票をアップロードしてください。」というタスクが表示されているので、

まず、この対応を進めていただきます。

※証票をアップロードして、統括責任者から承認されるまで、

システムへの経験症例、症例レポートの登録ができません。

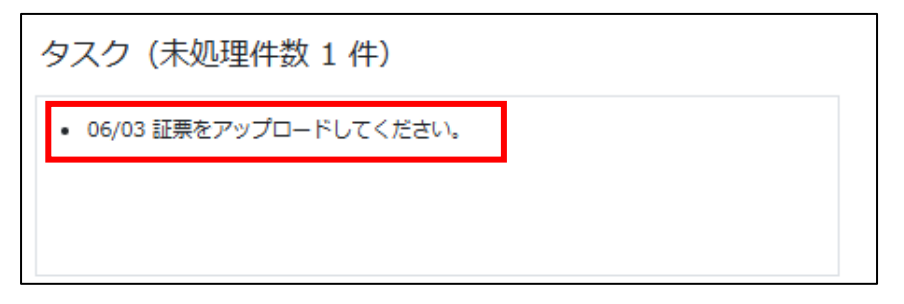

③トップ画面のメニューから「証票アップロード」をクリックしてください。

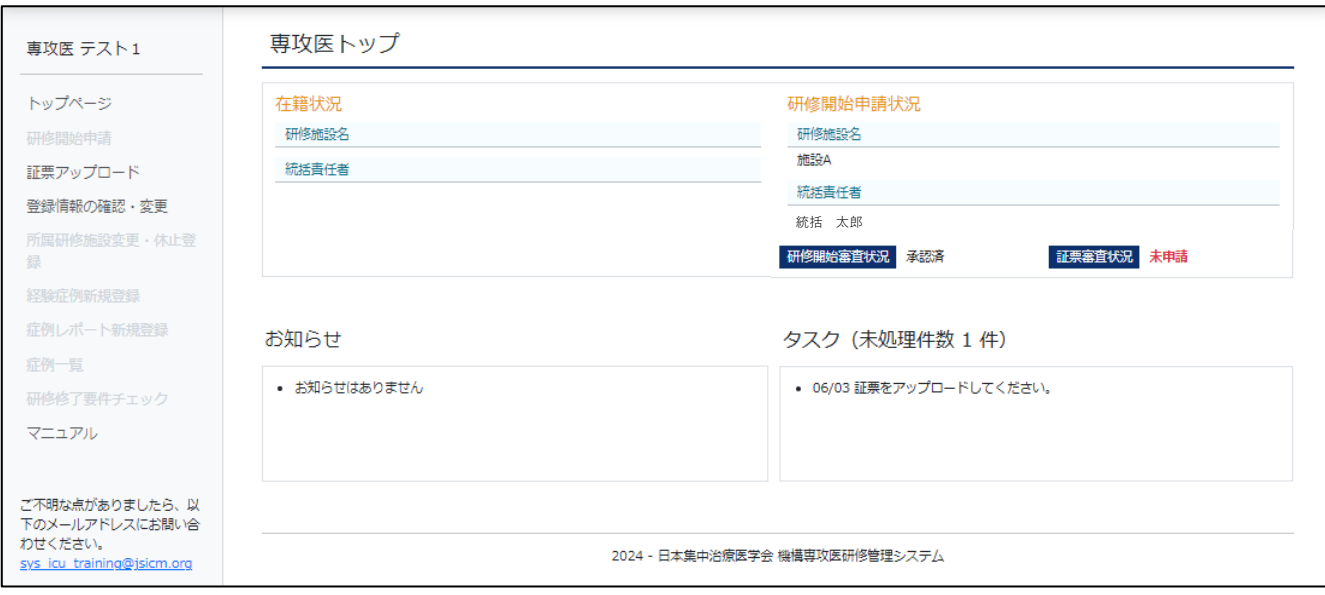

## ④「研修開始申請入力」画面に遷移します。

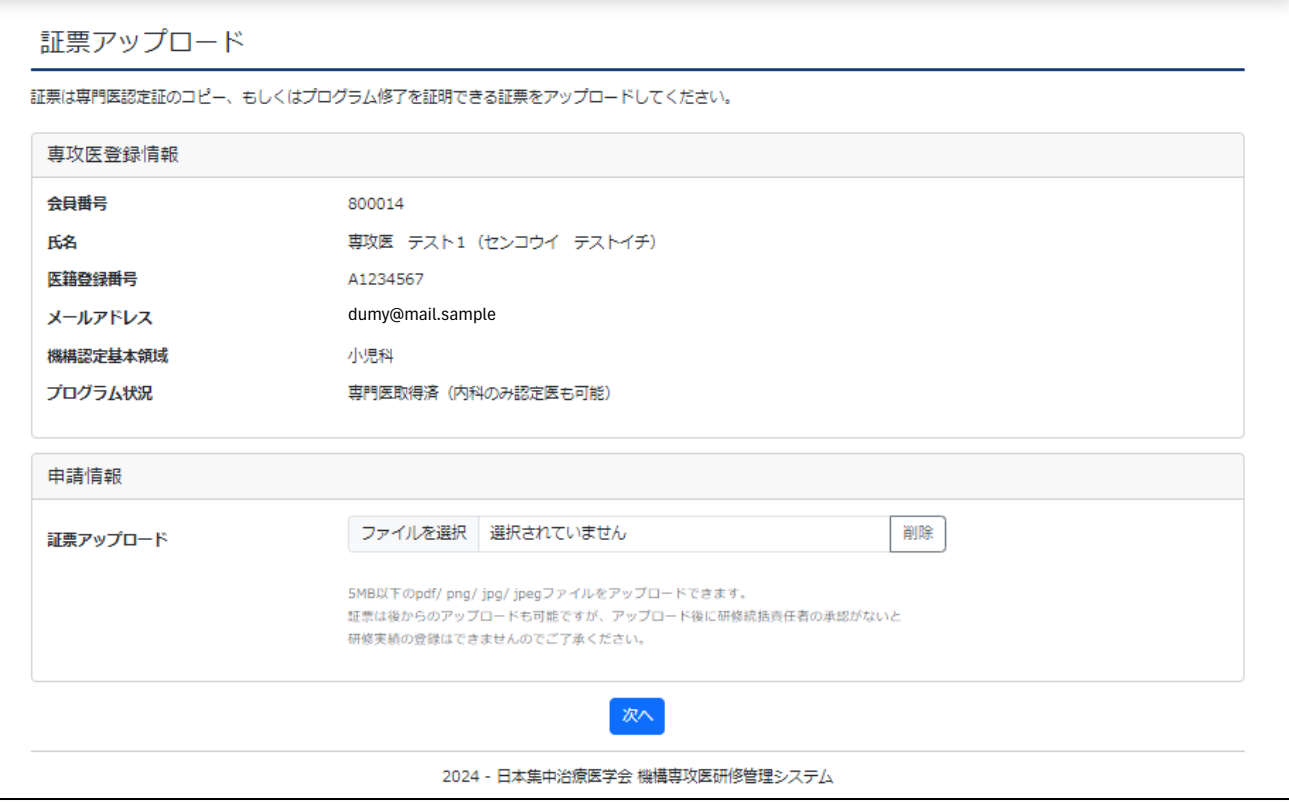

⑤専攻医登録情報欄は、登録されている基本情報が表示されます。 内容に問題がないか、ご確認ください。 ※メールアドレスは、学会会員管理システムに登録されたアドレスが設定されています。 変更したい場合は、メニュー「登録情報の確認・変更」から変更可能です。 それ以外の情報について相違がある場合には、学会事務局へご相談ください。

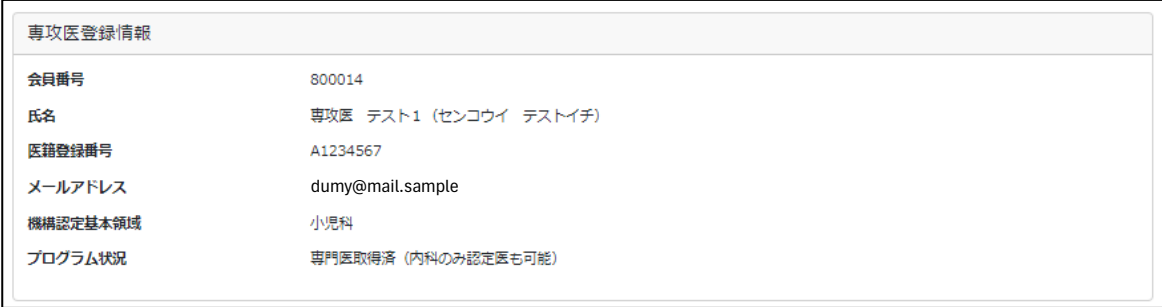

※「登録情報の確認・変更」画面について

 メニュー欄の「登録情報の確認・変更」から、登録情報の確認、メールアドレスの変更が可能です。 赤枠内の入力欄に変更後のメールアドレスを入力し、「次へ」ボタンを押してください。 研修管理システムで使用するメールアドレスが変更されます。

(会員管理システムのメールアドレスは変更されません)

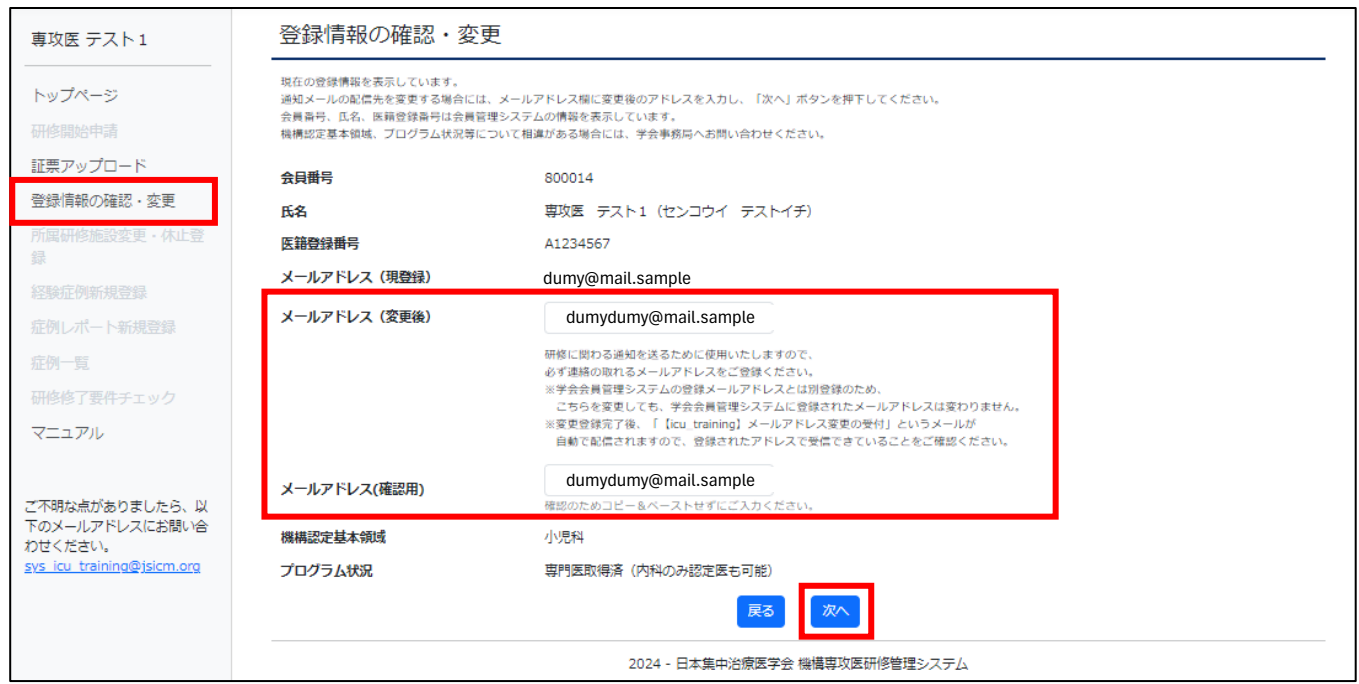

- **日本集中治療医学会 日本専門医機構認定サブスペシャルティ領域専門研修制度 機構専攻医研修管理システムの利用について【2023年4月1日、2024年4月1日開始専攻医】**
	- ⑥アップロードする証票を準備してください。 専攻医登録情報欄の「プログラム状況」によってアップロードする証票が変わります。
		- 1)プログラム状況が「専門医取得済(内科のみ認定医も可能)」の場合 →機構認定基本領域で選択している領域の、専門医認定証の登録が必要です。 認定証書をスキャンしたPDFデータ、 認定証書を撮影した画像データを準備してください。 ※証書の文字が読み取れるように、スキャン、撮影をお願いいたします。
		- 2)プログラム状況が「プログラム修了」もしくは「プログラム修了見込み」の場合
			- →機構認定基本領域で選択している領域の、プログラム修了を証明する証書の登録が必要です。 日本専門医機構のマイページからダウンロードできる

「専門研修修了認定証」のPDFデータを準備してください。

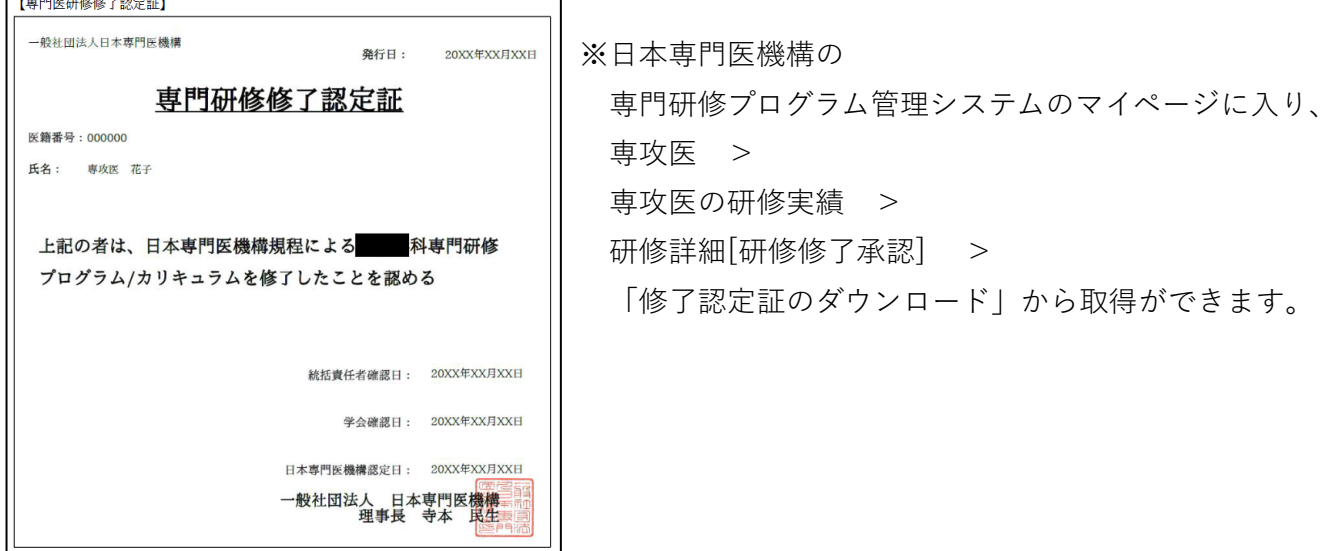

※日本専門医機構のマイページからダウンロードができない時

基本領域の研修修了後、上記マイページへの反映に数カ月のタイムラグがある場合があります。

その場合、基本領域学会に提出する研修プログラム修了証明書をPDF化したもので

 一時的な代替が可能です。後ほど、日本専門医機構のマイページ上で研修プログラム修了証明書が 発行され次第、再アップロードをお願いする予定です。

 また、基本領域学会に提出する研修プログラム修了証明書の提出も難しい場合は、 日本集中治療医学会事務局までご相談ください。

※証票アップロードが承認されるまで、症例の登録はできませんが、 証票アップロードの承認が遅れることによる、登録済みの研修開始日への影響はございません。

⑦⑥で準備した証票データをアップロードします。

 申請情報欄の「ファイルを選択」をクリックすると、ファイル選択ウィンドウが開きます。 アップロードするファイルを選択し、「開く」ボタンをクリックすると、

「ファイルを選択」ボタンの右欄に選択したファイル名が表示されます。

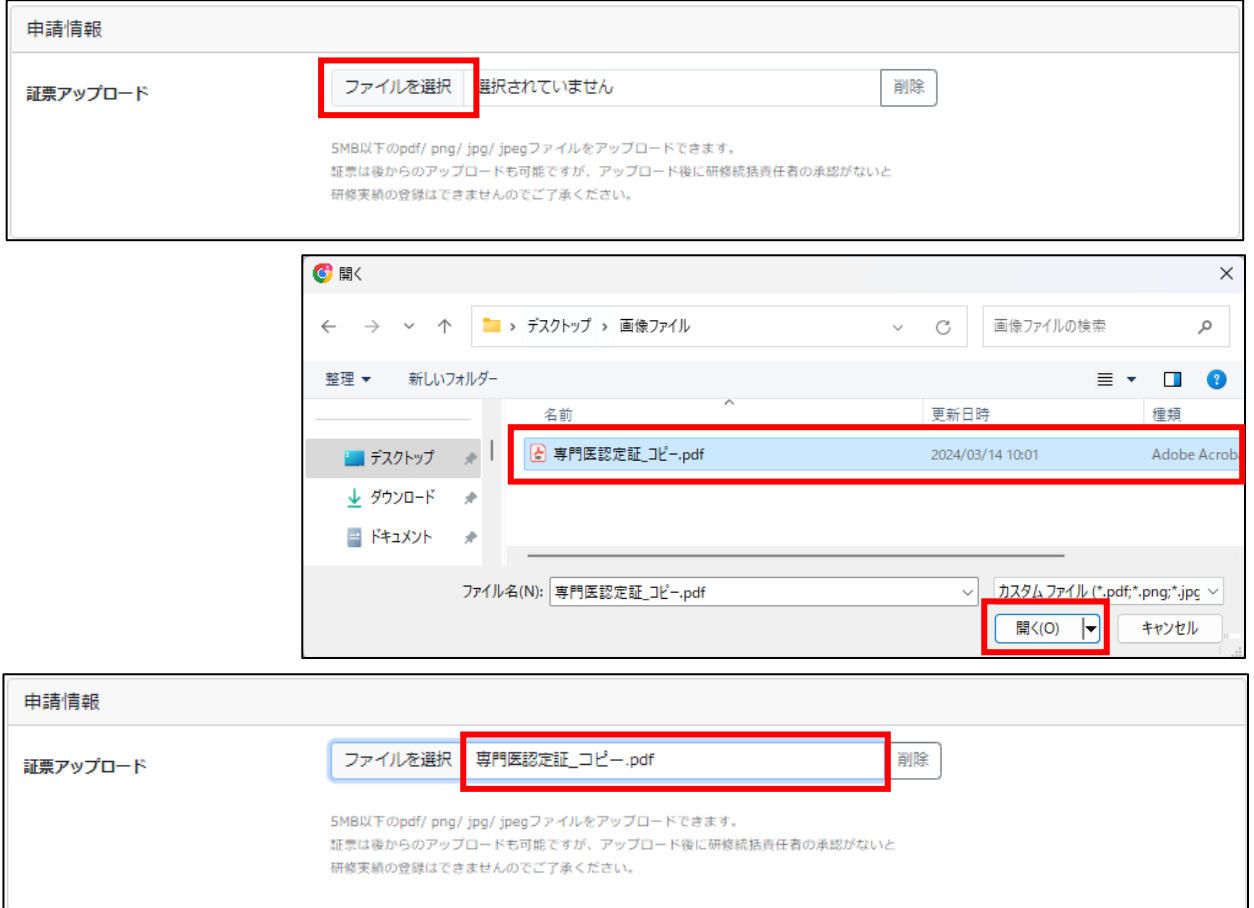

※ファイルは、5MB以下のpdf/ png/ jpg/ jpegファイルをアップロードできます。 選択を間違えた場合は、選択したファイル名が表示された右の「削除」ボタンで削除可能です。

⑧ファイルが選択出来たら、画面下の「次へ」ボタンをクリックしてください

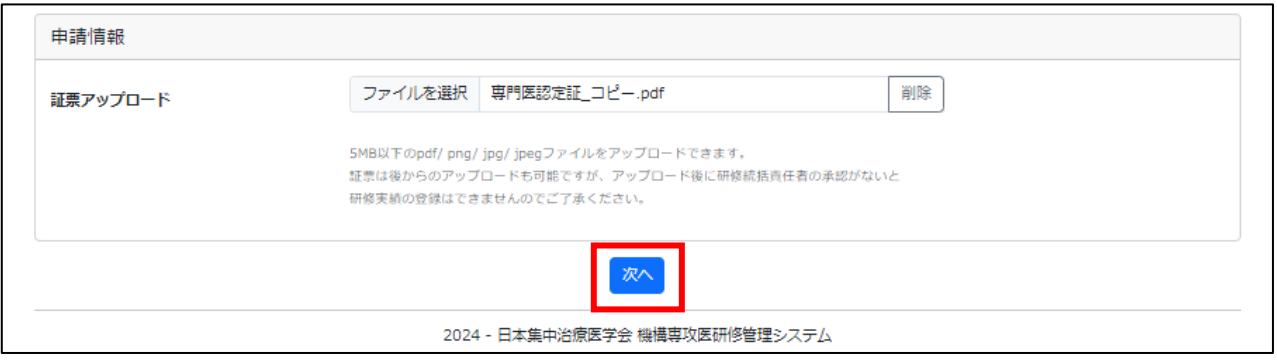

⑨「証票アップロード確認」画面が表示されます。 証票アップロード欄から、ファイル名をクリックするとファイルをダウンロードできるので、 アップロードしたファイルに間違いがないかご確認ください。 問題なければ「申請」ボタンをクリックしてください。

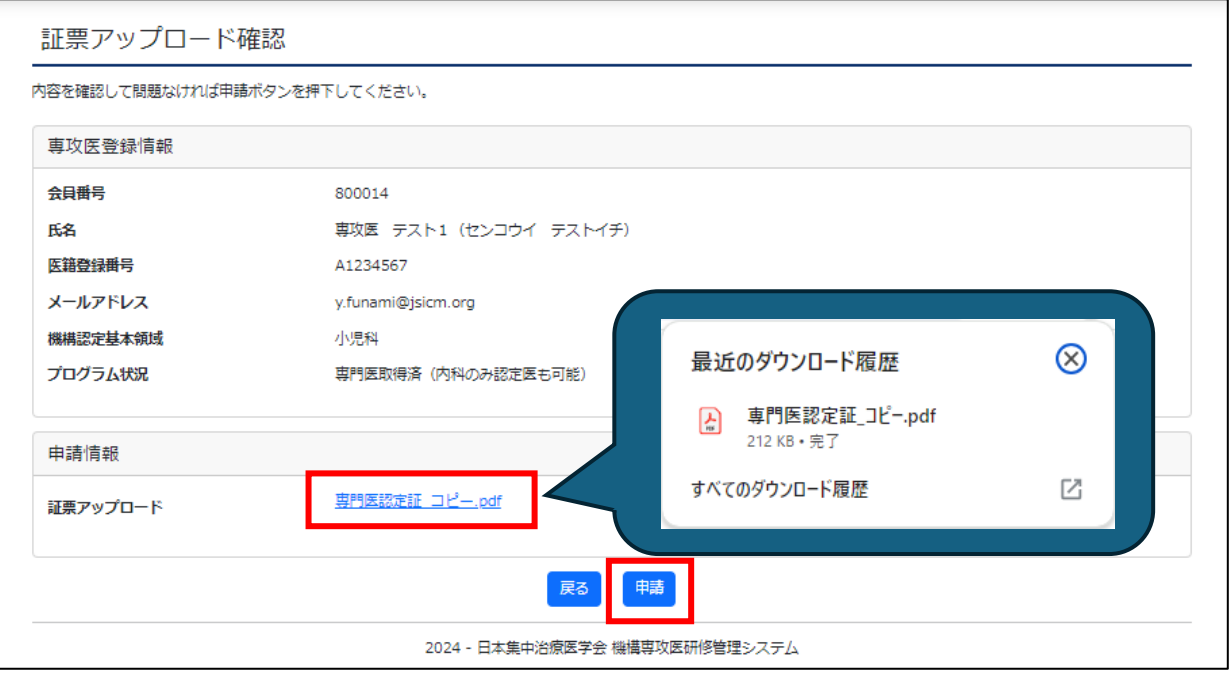

⑩「証票アップロード完了」画面に遷移し、申請完了となりますので、

「トップ画面へ移動する」ボタンをクリックしてください。

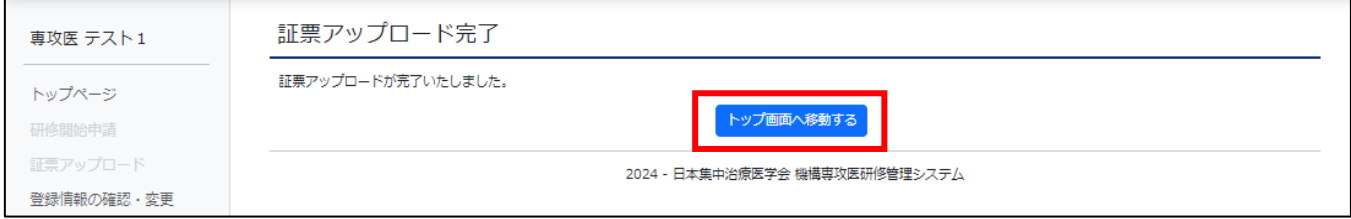

⑪専攻医トップ画面に戻り、

研修開始申請状況欄の「証票審査状況」が「審査待ち」になっていることを確認してください。

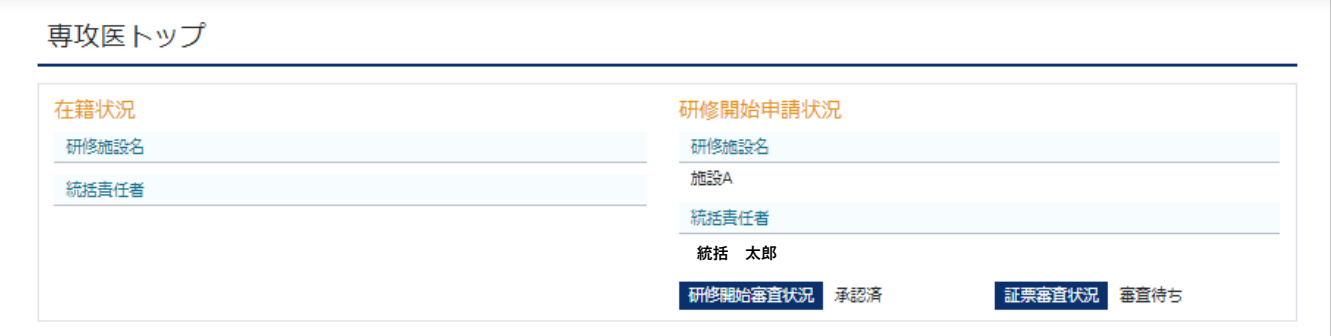

⑫施設の統括責任者が承認をすると、審査承認のメールが届きます。

メールが届いてから研修管理システムにログインすると、

トップ画面の「在籍状況」欄に、承認された施設情報が掲載され、

メニュー欄の「経験症例新規登録」、「症例レポート新規登録」、「症例一覧」から、

症例の登録、内容の確認ができるようになります。

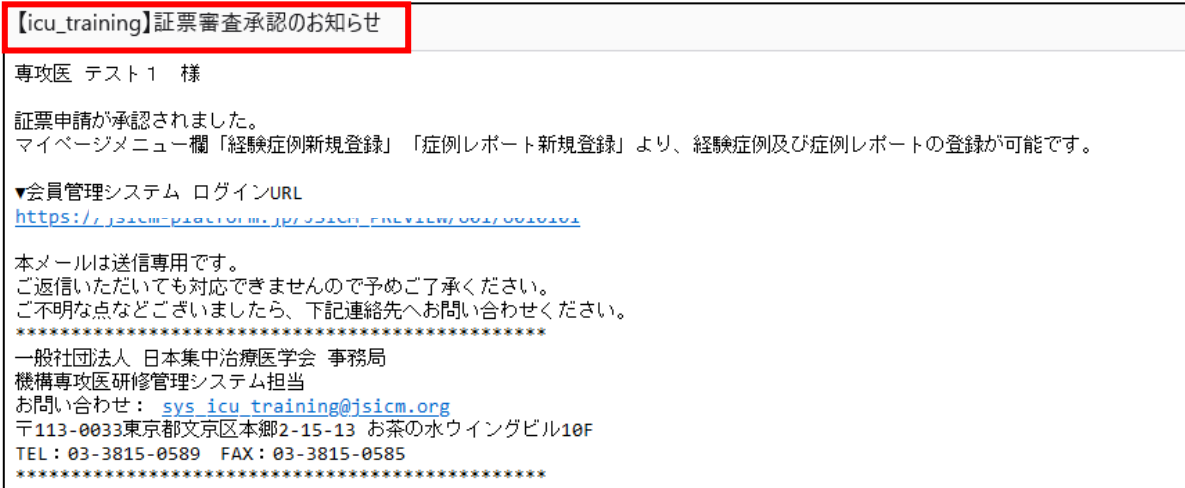

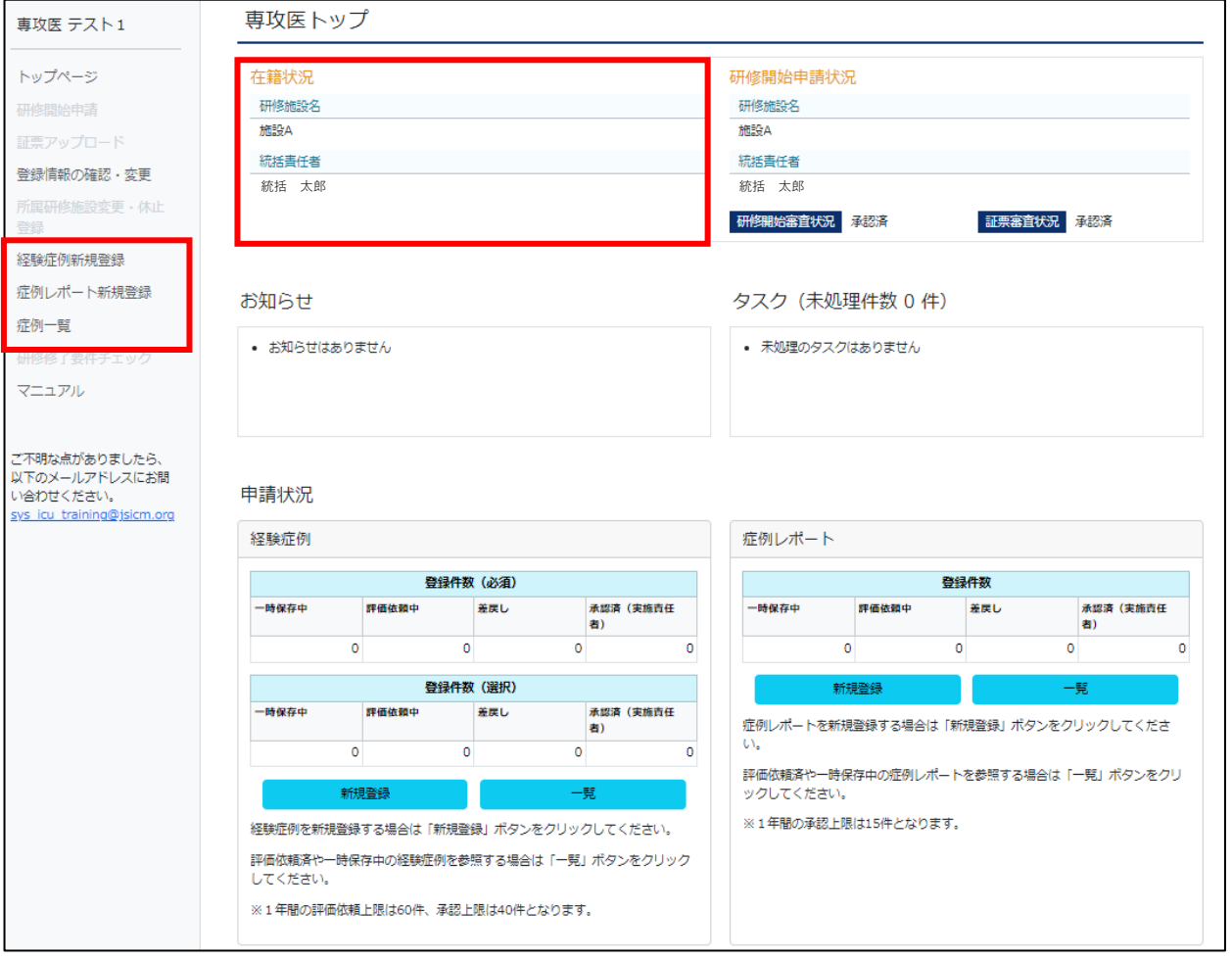

## **※ご不明点などありましたら、**

 **日本集中治療医学会事務局(sys\_icu\_training@jsicm.org)へお問い合わせください。**